## **Chorus Community Health Plans**

Searching for a provider Guiding care 04/01/2024 Updated

Purpose: Assist providers in searching for providers in an authorization build.

Responsible: Provider and Auth Specialists doing auth build

Searching for Provider or Facility

- A. Enter the Requesting Provider, Servicing Provider and Facility Provider information
	- 1. The fields that appear in this section.
	- 2. If the Referred by provider and servicing provider are the same, select the Referred & Servicing Providers are same check box to populate the Servicing Provider field.

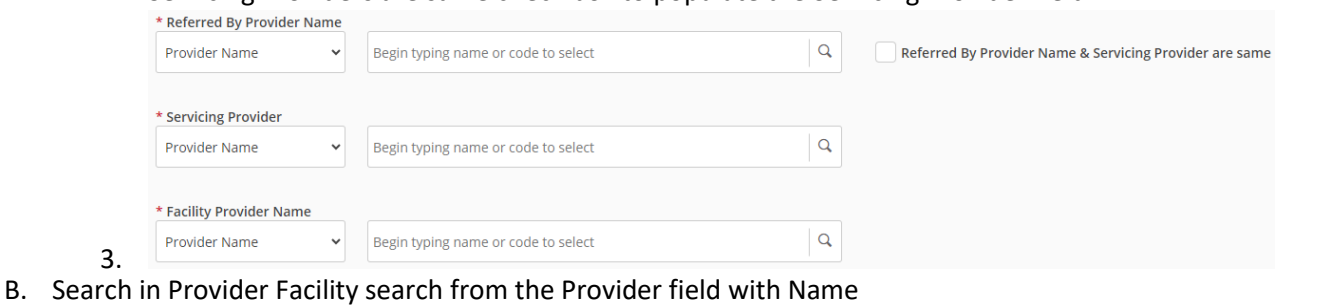

1. While entering authorization Refer by Provider, Servicing Provider or Facility

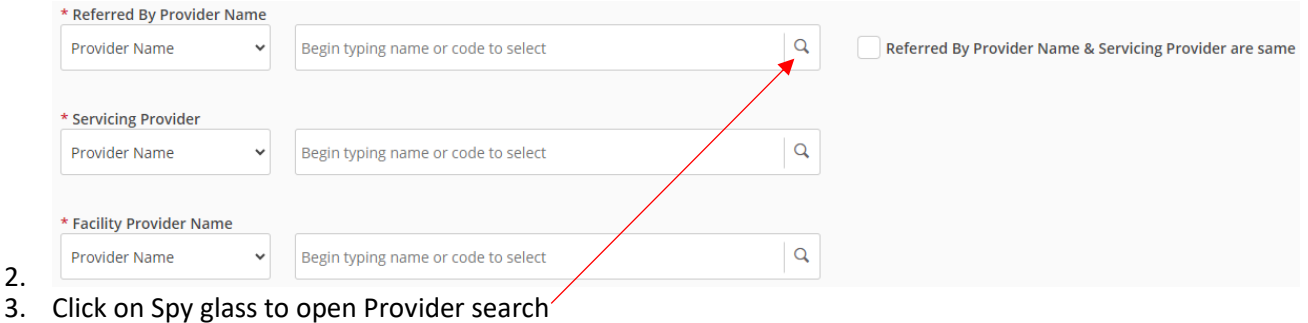

4. Opens Find Provider –Provider information

## **Find Provider**

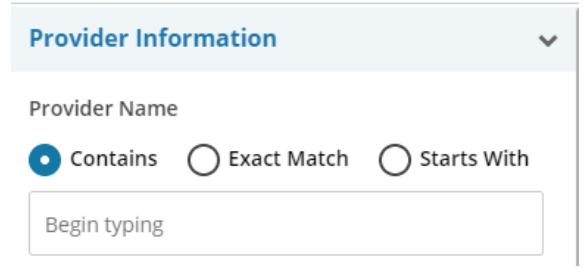

- b. Type provider Name in the field-no punctuation
- c. Choose Contains, Exact Match or Starts with to narrow down the choices.
- d. Search

a.

2.

## **Chorus Community Health Plans**

Searching for a provider Guiding care

## 04/01/2024 Updated

- e. Choose from the Providers that populate
	- 1) Verify Name
	- 2) Verify NPI for doctor, TIN or NPI for Facility
	- 3) Verify Address
	- 4) Verify office Phone
	- 5) Verify and choose appropriate network
- f. Repeat for all the other fields
- C. Search in Provider Facility search from the Provider field with the other filters
	- 1. Follow Steps B (1-4)
	- 2. Specialty: Choose from Dropdown
	- 3. Provider Type: Choose from dropdown
	- 4. Zip/Postal Code- enter Zip code and Radius in Miles
	- 5. Provider eligibility: Provider Network
		- a. Type in Medicaid, Marketplace or Commercial
	- 6. Provider Address
	- 7. TIN, NPI, Medicaid ID
		- a. Index Name from Dropdown
		- b. Index Value: Enter number
	- 8. Click search to start search
	- 9. Follow steps B4 (e-f)
- D. Search in the First Provider column
	- 1. In the Servicing Provider and Facility Provider drop-down lists, select the criteria to search by: Provider Name, Provider Code, NPI or Tax ID.

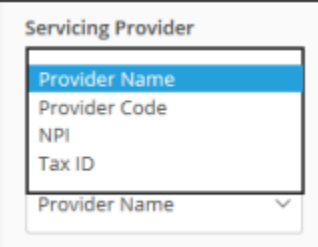

2.

4.

3. The search field next to the drop-down list is a smart search field, meaning you can start typing your search criteria (at least three characters) and press the down arrow on your keyboard to view a table of search results with the provider info. Select the provider from this table to populate the Servicing Provider and Facility Provider fields.

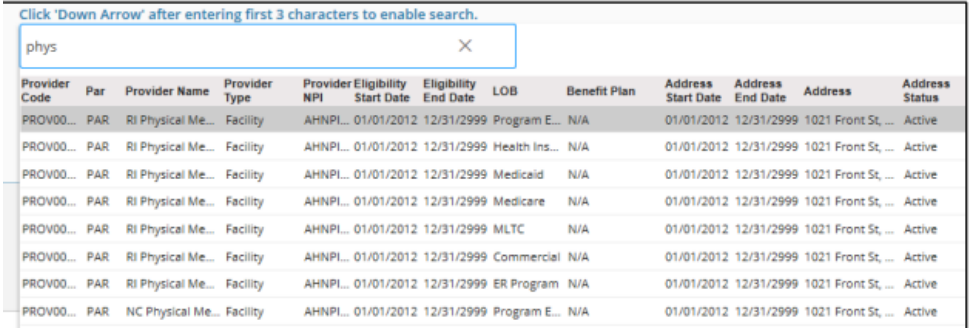